## **Instrukcija kā izslēgt RDP (Remote Desktop Protocol) uz iekārtām ar Windows 7 operētājsistēmu**

**P.s. Šajā piemērā Windows7 ir uzstādīts angļu valodā, ja lietojat citu valodu, tad iesakam vadīties pēc simboliem uz ikonām.**

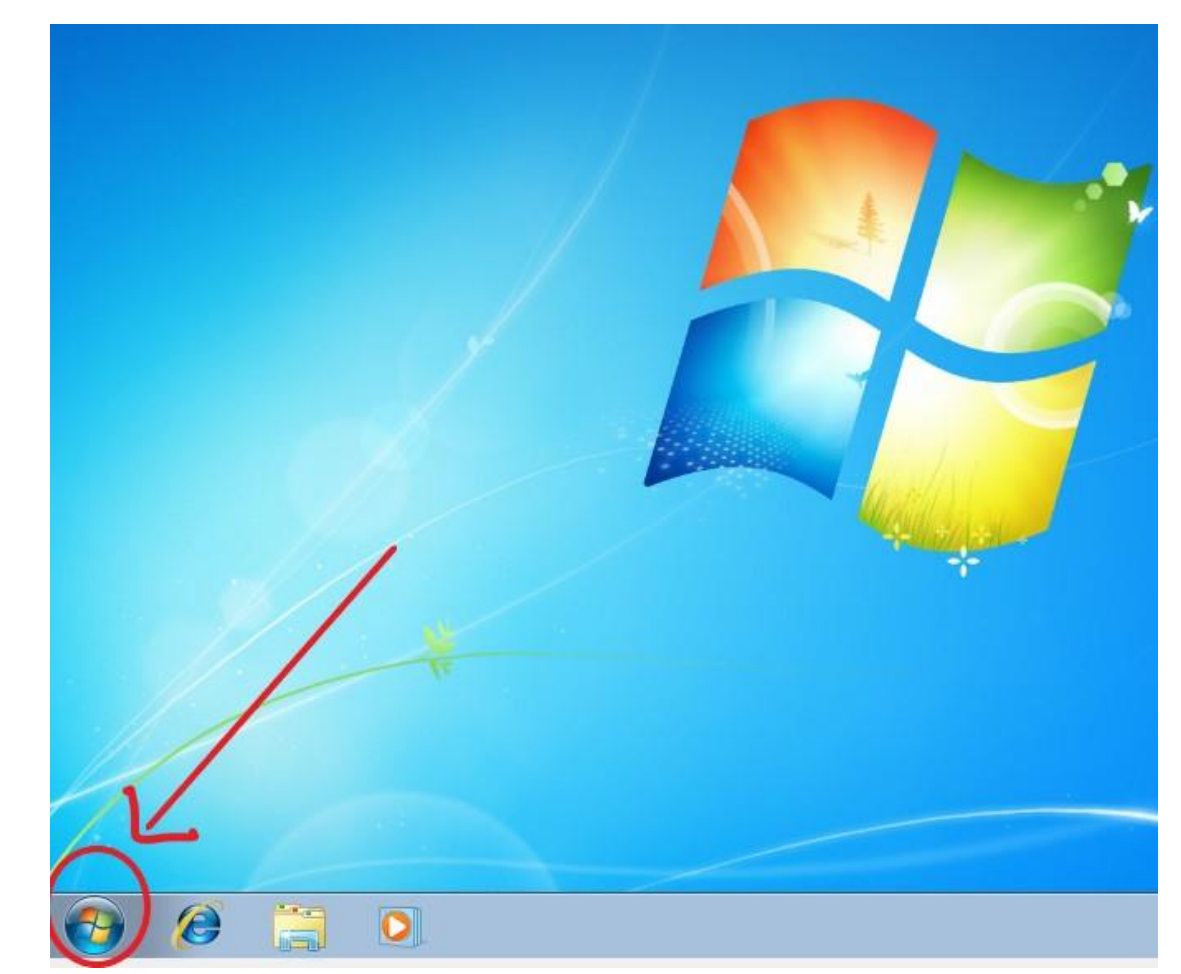

**1.** Klikšķinam uz **"Start"** jeb Windows ikonas.

**2.** Atrodam **"Computer"** uz spiežam **labo** peles klikšķi.

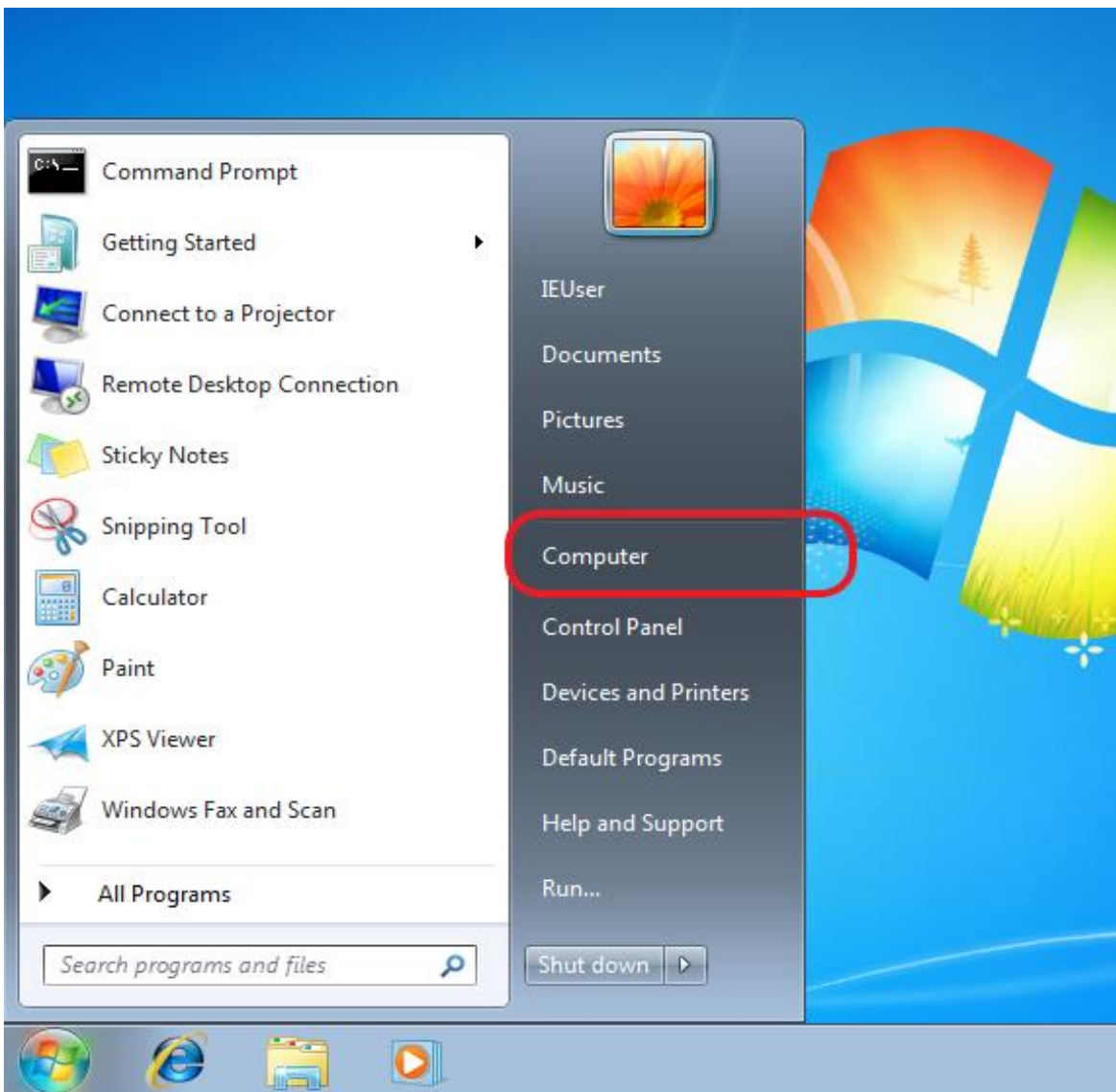

**3.** Klikšķinam uz **"Properties".**

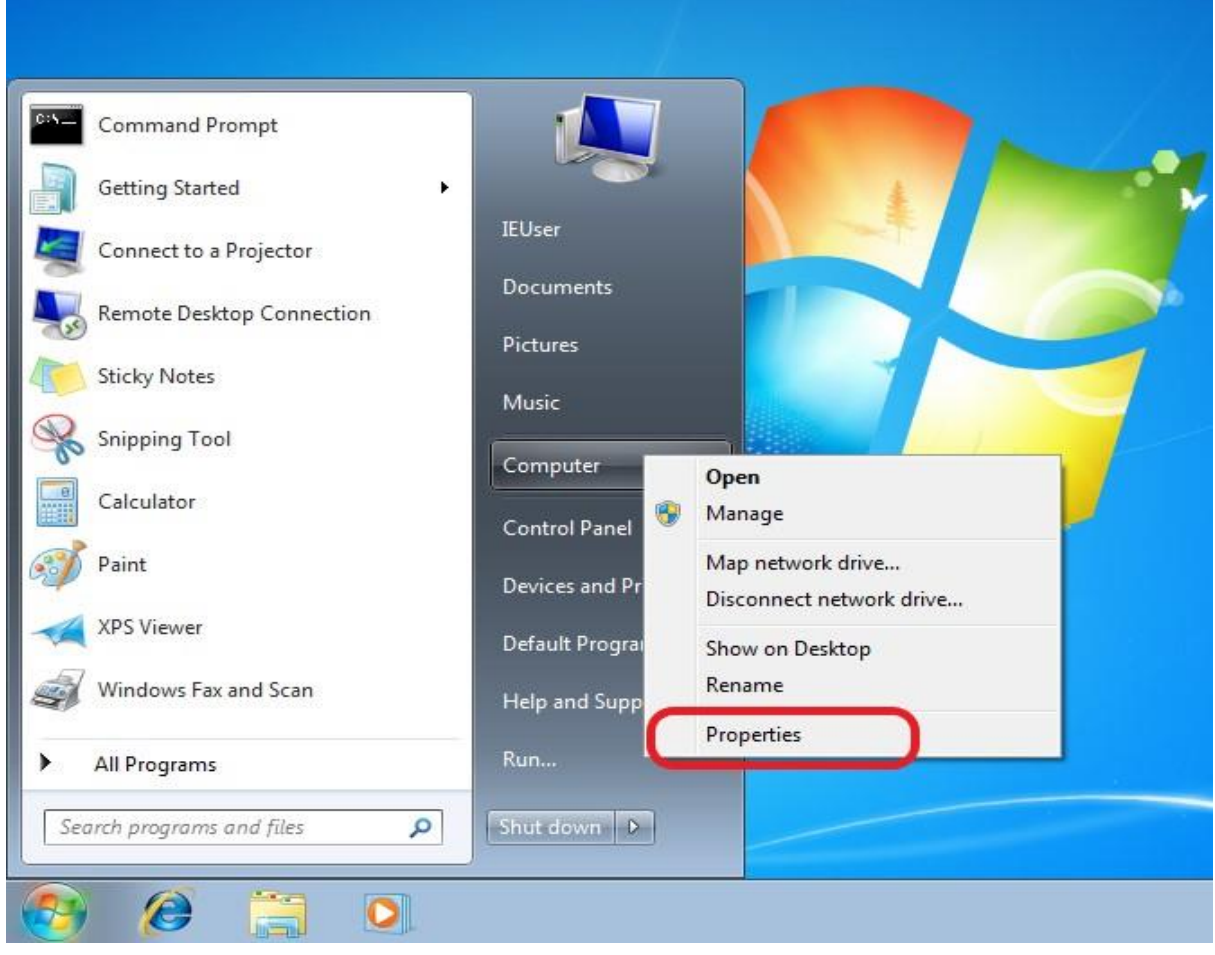

**4.** Klikšķinam uz "**Remote Settings**" (šeit var atvērties jauns logs, kur vai nu jānospiež Yes, vai arī jāievada sistēmas administratora konta lietotājvārds un parole – tas atkarīgs no sistēmas uzstādījumiem).

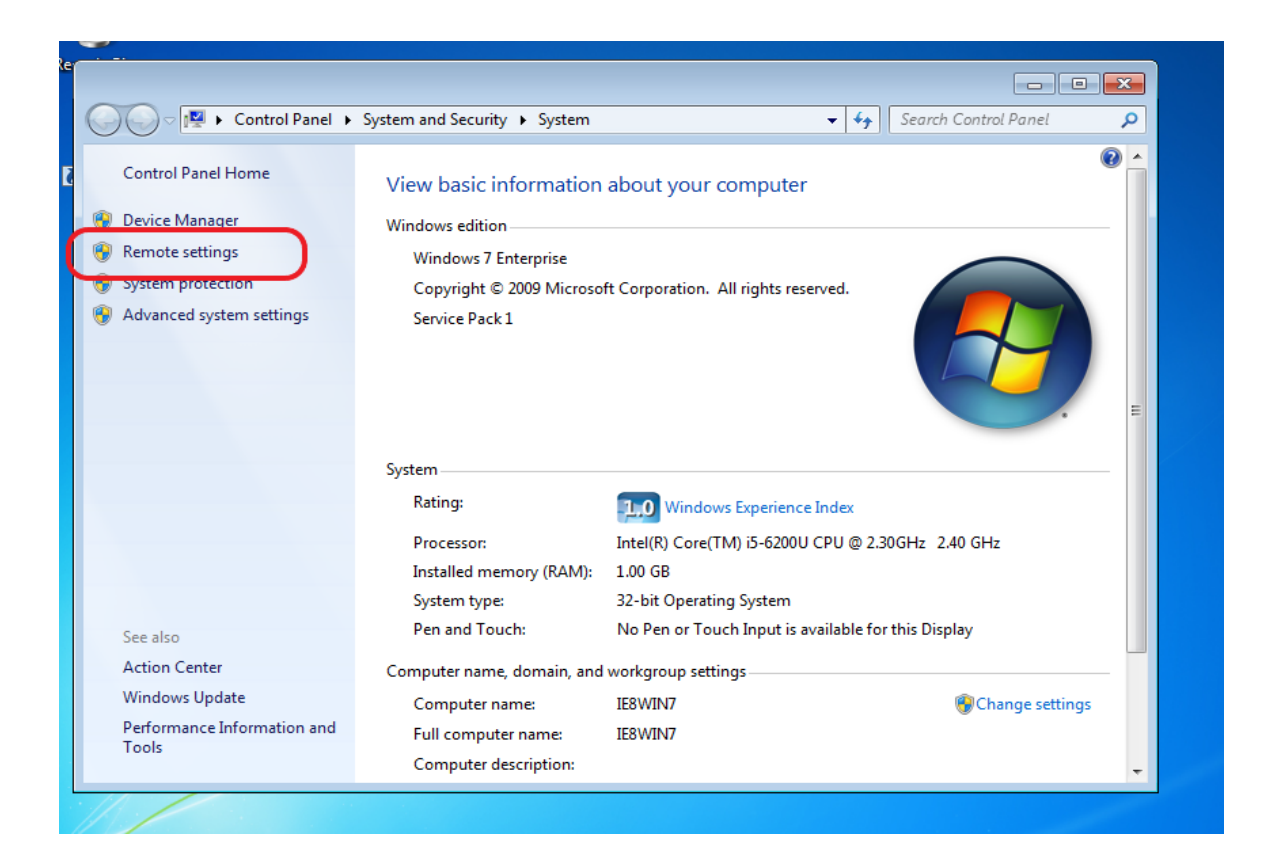

4.1. Šis logs var arī neparādīties, bet ja parādās spiežam **YES.**

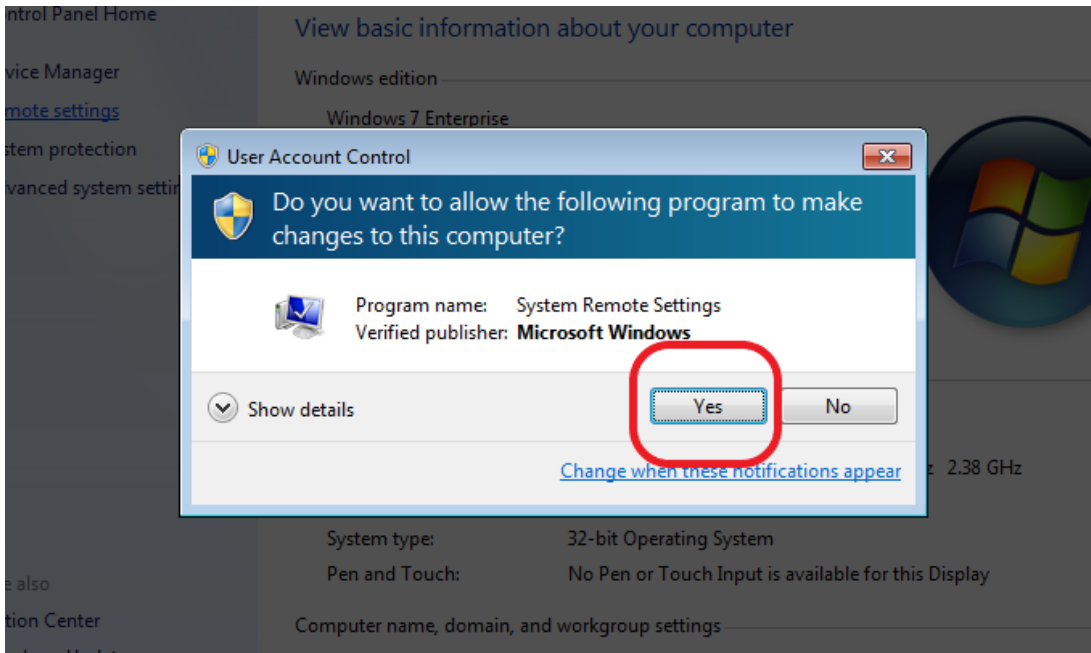

**5.** Atrodam "Remote Assistance" sadaļu un pārliecinamies, ka **NAV** ielikts ķeksis. Atrodam "Remote Dekstop" sadaļu un ieklikšķinam pie **"Don't allow connections to this computer**" un saglabājam šos iestatījumus ar klikšķi uz **OK** pogas**.**

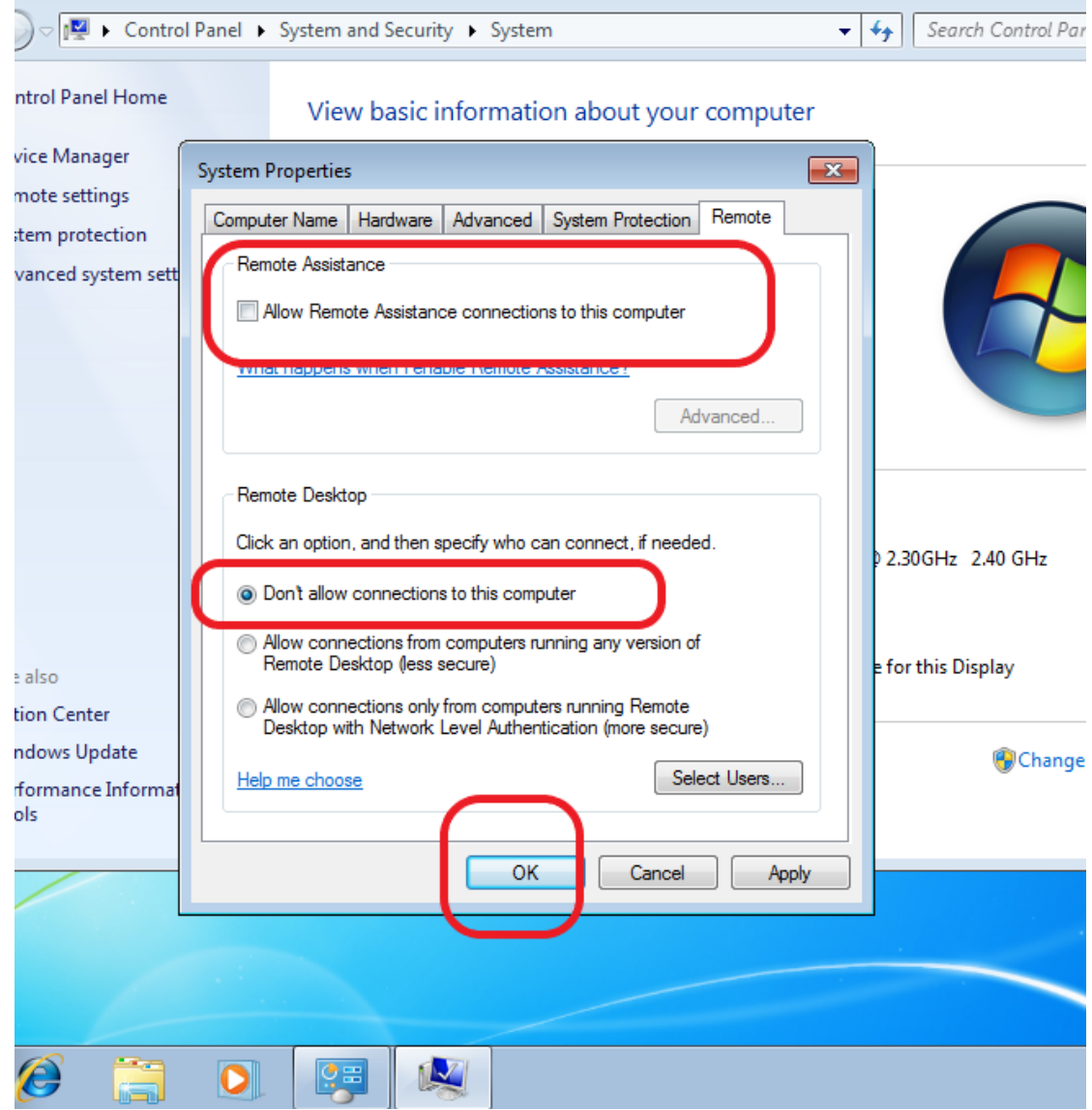